## Windows10 Creators Update後にドライバーのアンインストールも 再インストールも出来なくなった場合の対処方法

2017/04/25 ティアック株式会社 AVお客様相談室

Windows10 Anniversary UpdateからCreators Updateへバージョンアップを行った後、弊 社専用ドライバーの「TEAC ASIO USB DRIVER」のアンインストールや再インストール (リ カバリー)を行おうとしても、インストーラー(アンインストーラー)が下記の画像のよ うな「選択した機能は現在使用できないネットワークリソースにあります」とのメーセー ジを表示して、アンインストールも再インストールも行えない場合があります。

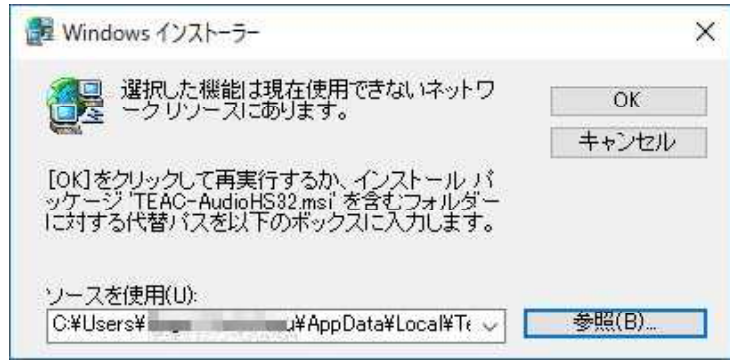

このようなときは、以下の手順でリカバリーを行ってください。

1.ドライバーのダウンロード

弊社WEBページより最新のドライバーをダウンロードします。 ※2017/04/25現在の最新版は、V1.0.10となります。

2.ドライバーの修復

1)ダウンロードしたZIP圧縮ファイル「teac-audiohs\_driver\_v1010b.zip」を解凍します。

2)解凍により出来たフォルダ「teac-audiohs\_driver\_v1010b」をダブルクリックで開き、 インストールプログラムの「TEAC-AudioHS32.exe(32bitOS用)」もしくは「TEAC-AudioH S64.exe(64bitOS用)」をダブルクリックし、インストーラーを起動します。 インストールが始まり少しすると、上記と同じエラーを表示してインストールが中断しま す。

3)上記ウィンドウの[参照(B)]ボタンをクリックすると、以下のウィンドウが開き 「TEAC-AudioHS32.msi(TEAC-AudioHS64.msi)」の検索が始まります。

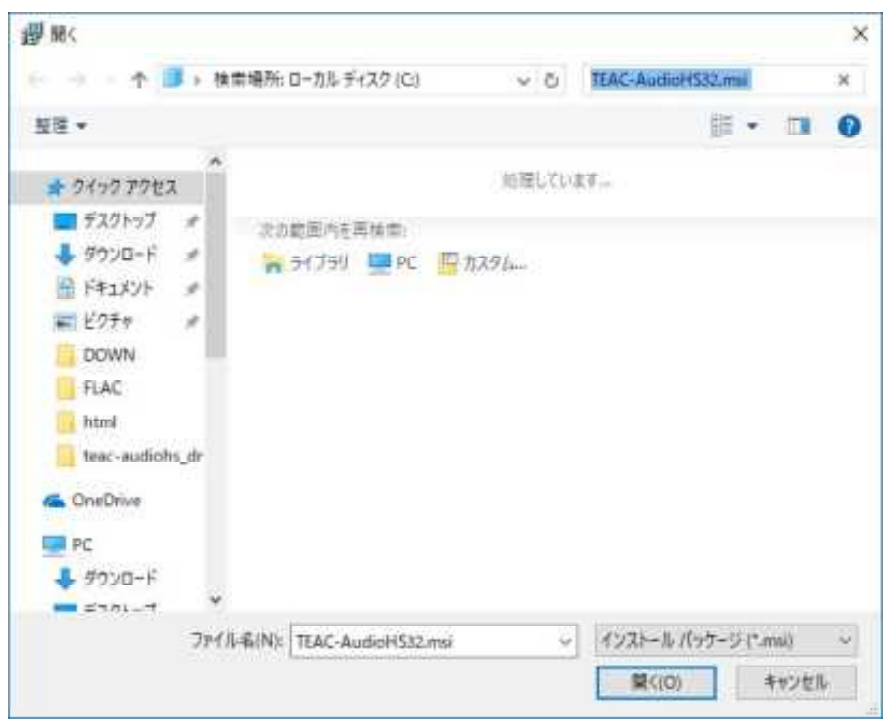

4)検索が完了すると、インストーラーが展開している「TEAC-AudioHS32.msi(TEAC-Audi oHS64.msi)」の保管場所が表示されますので、右下にある [開く(0)] ボタンをクリッ クします

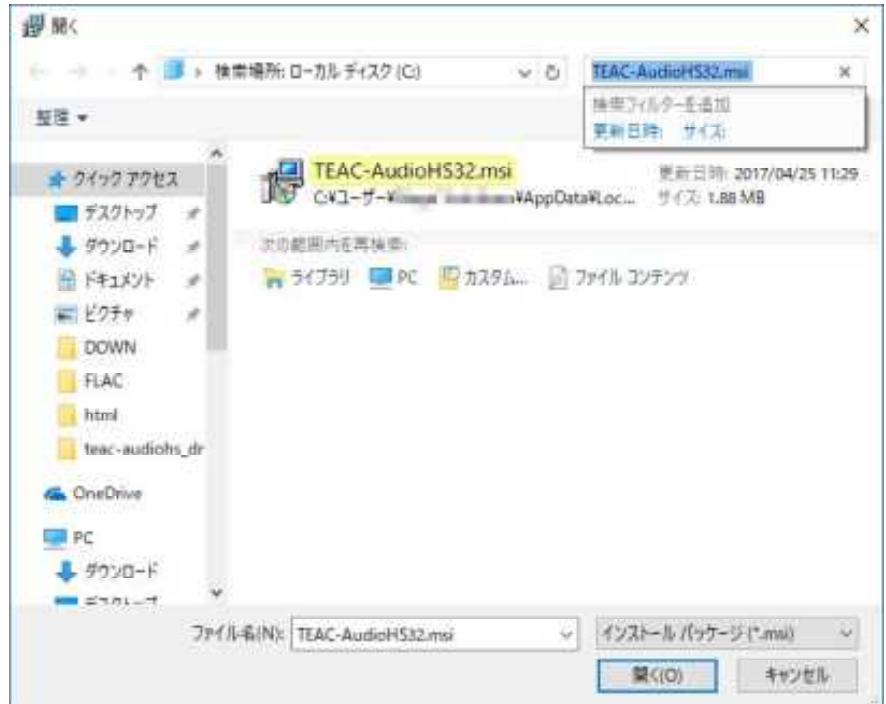

5)インストーラーの「ソースを使用」欄に見つかった保管場所が自動で入力されますの で、右上の[OK]ボタンをクリックします。

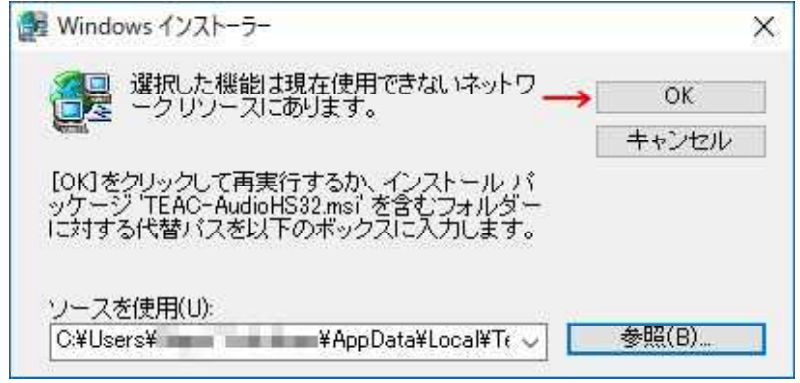

6)インストールが進み、以下の選択ウィンドウが表示されます。

ドライバーを削除したい場合は「削除(R)」を、修復(上書き)を行いたい場合は「修 復(P)」 を選択し、[次へ(N)]をクリックし、インストールもしくは削除を続行して 操作を完了してください。

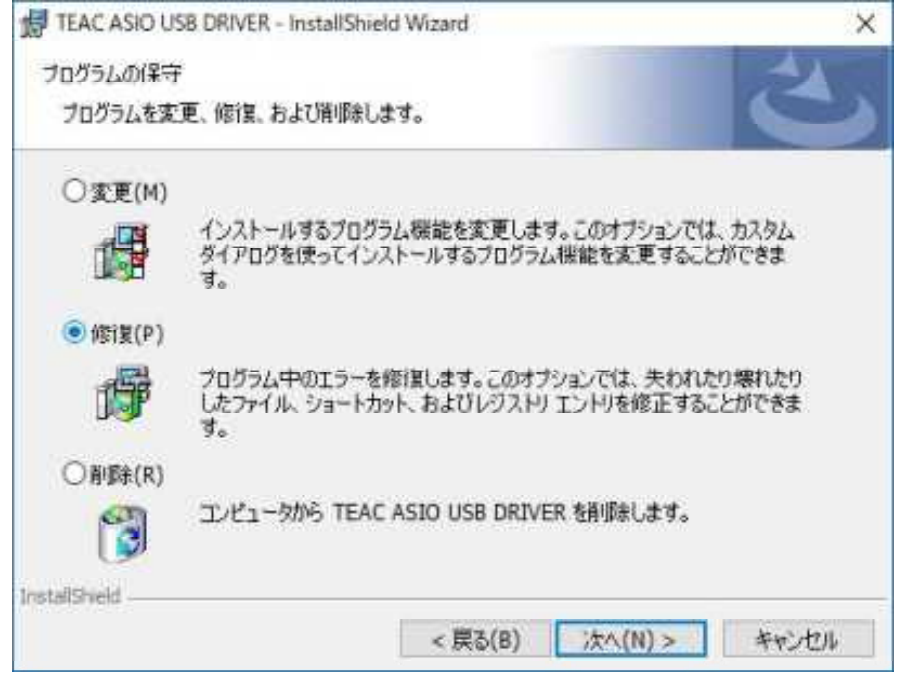

7)PCの再起動を行い、必要に応じて動作確認やドライバーの再インストールを行ってく ださい。

以 上